## **GUÍA RÁPIDA PARA ASIGNACIÓN DE HORARIOS POSGRADO**

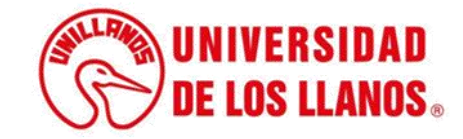

## **GUÍA RÁPIDA PARA ASIGNACIÓN DE HORARIOS POSGRADO**

Esta guía le permitirá conocer el proceso que debe llevar a cabo el rol de Director de programa de posgrado, para realizar la asignación de horarios.

## **Requerimientos técnicos:**

- Equipo de cómputo o dispositivo móvil.
- Conexión a internet.

**Nota:** Cualquier inquietud relacionada, favor dirigirla al correo electrónico [sistemas@unillanos.edu.co.](mailto:sistemas@unillanos.edu.co)

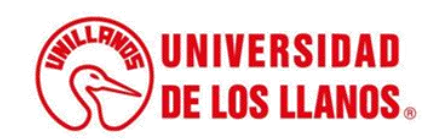

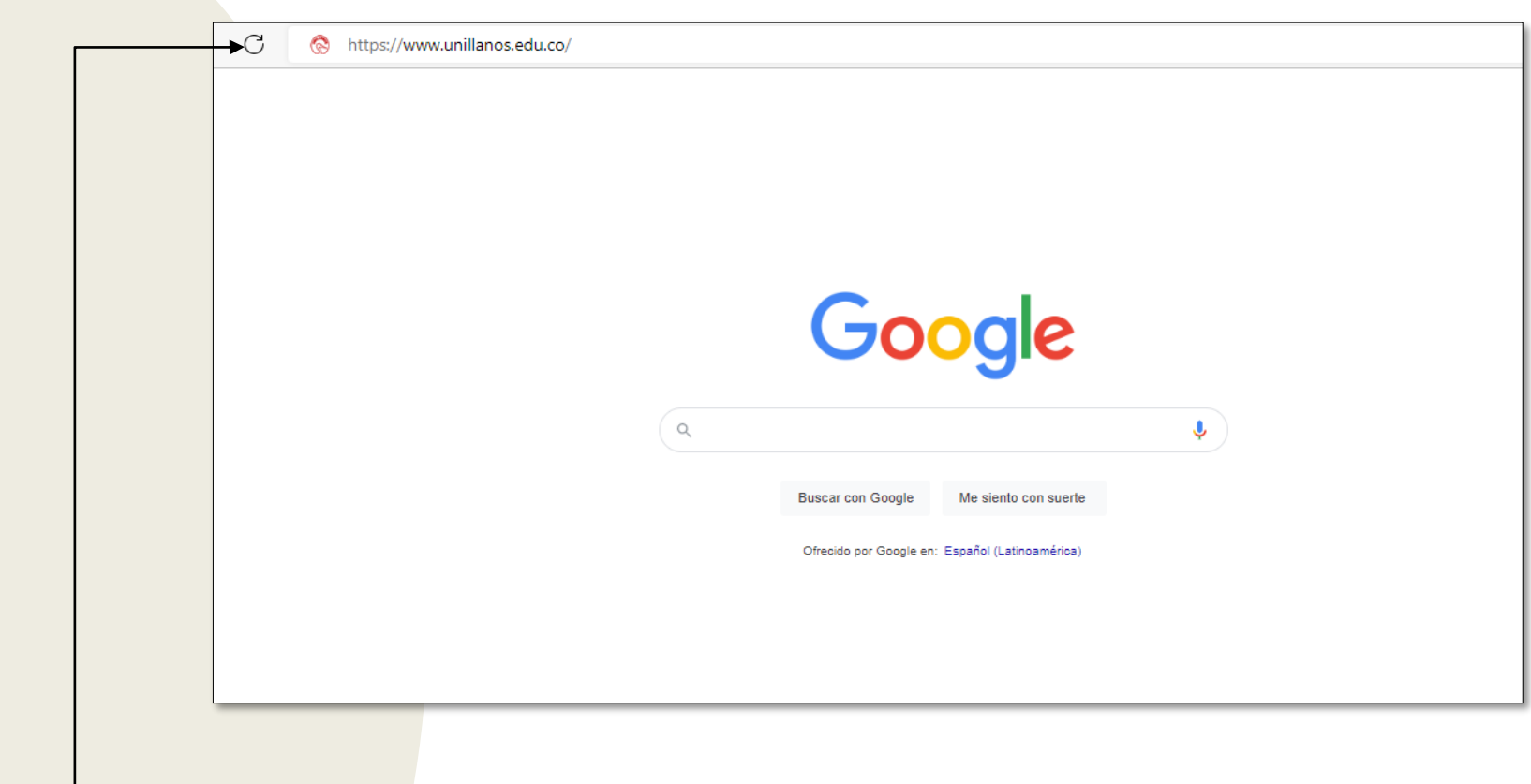

Para poder realizar la inscripción, ingresar al siguiente enlace: <https://www.unillanos.edu.co/>

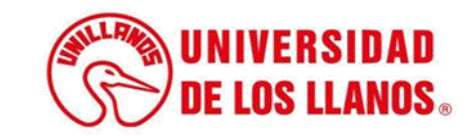

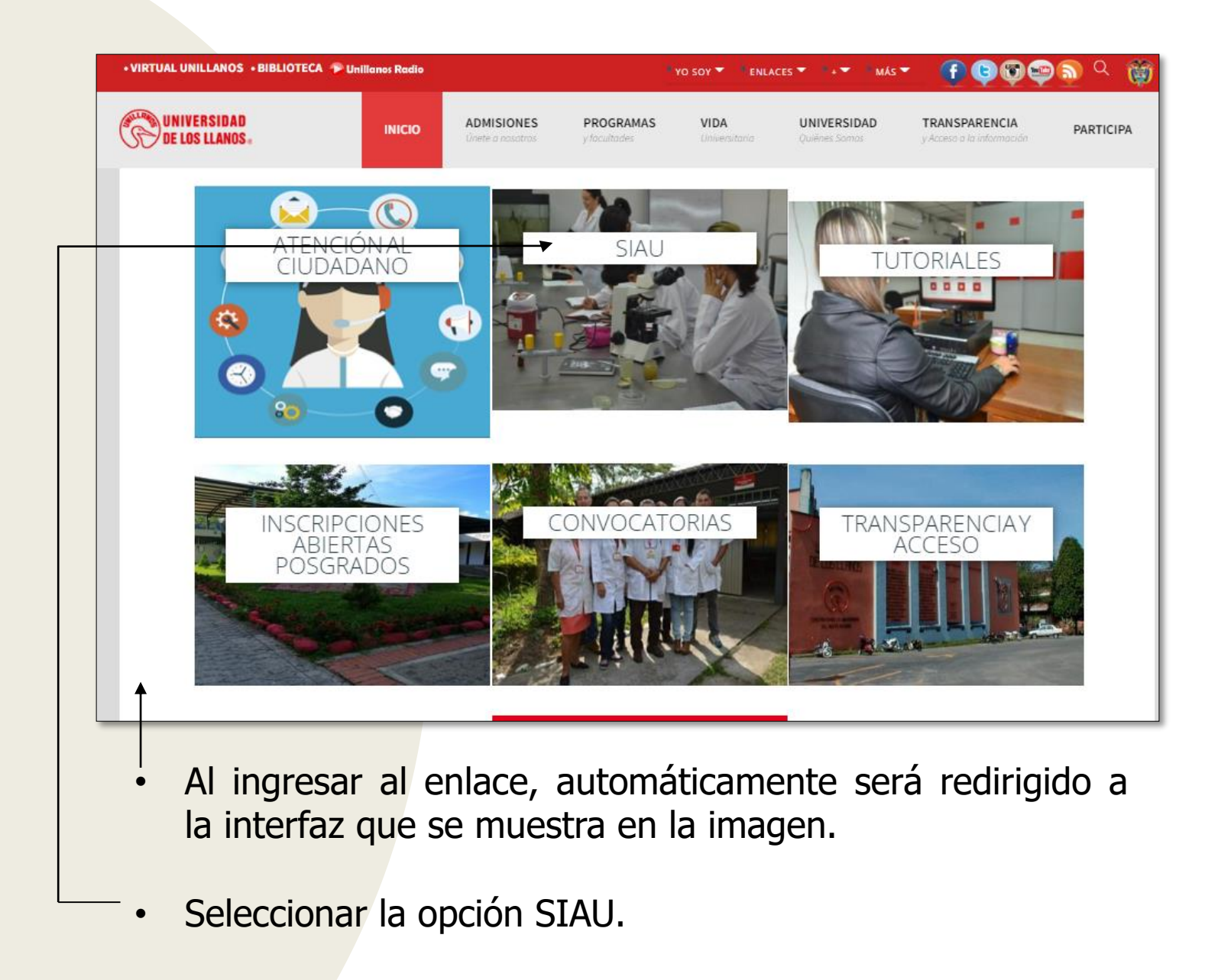

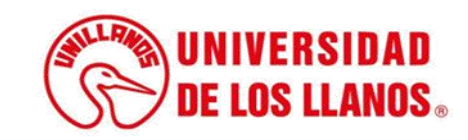

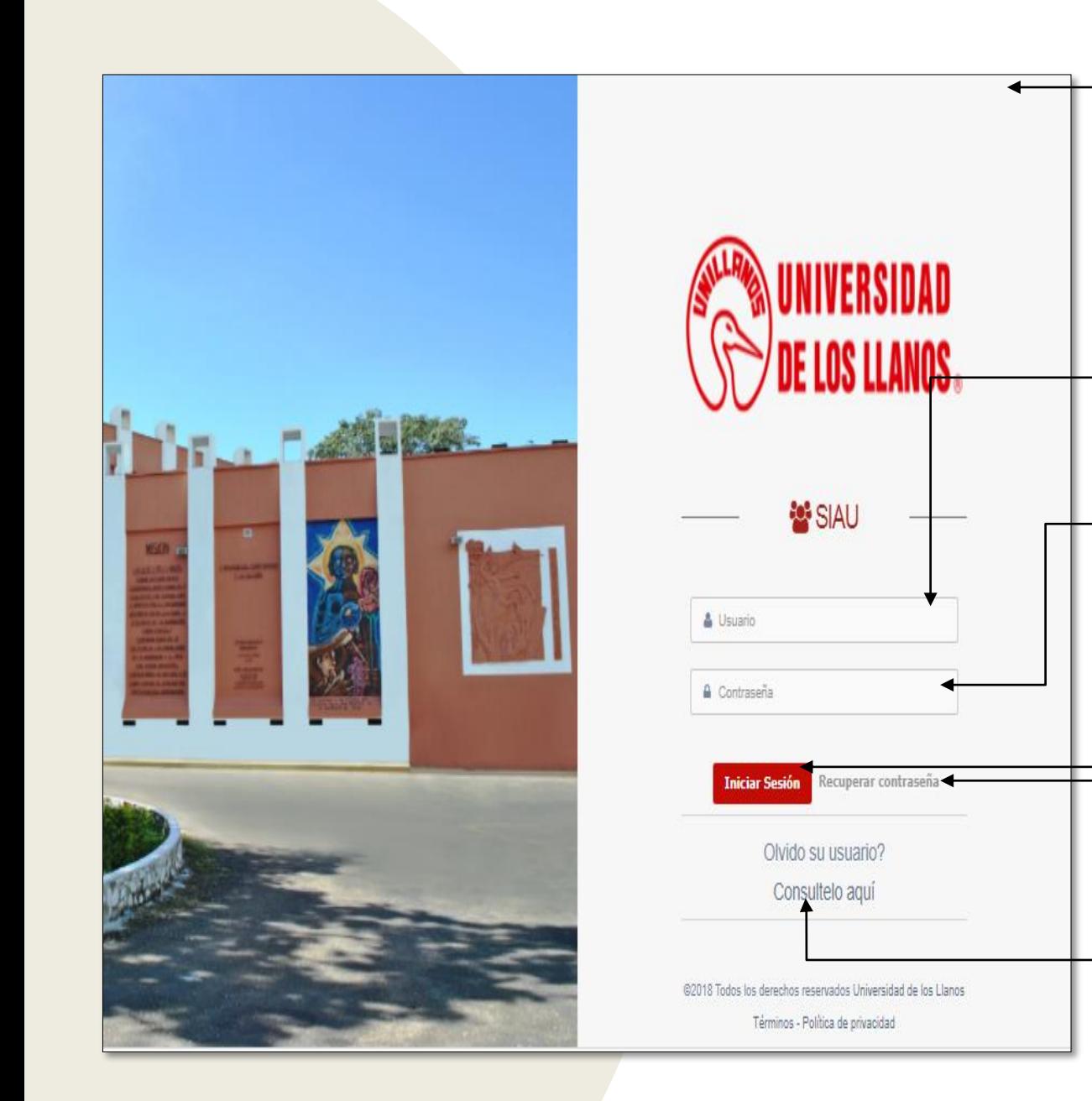

• Al ingresar al enlace, automáticamente será redirigido a la interfaz que se muestra en la imagen, donde debe ingresar los datos correspondientes.

• Usuario: Es el mismo del correo pero sin el @unillanos.edu.co.

• Contraseña.

.

Una vez ingrese los datos, haga clic en iniciar sesión.

• **Nota 1:** En caso de no recordar la contraseña, haga clic en: recuperar contraseña.

• **Nota 2:** En caso de no recordar el usuario, haga clic en: consúltelo aquí.

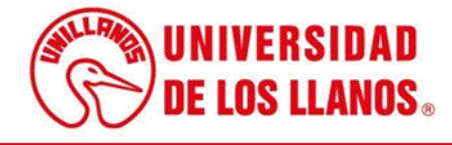

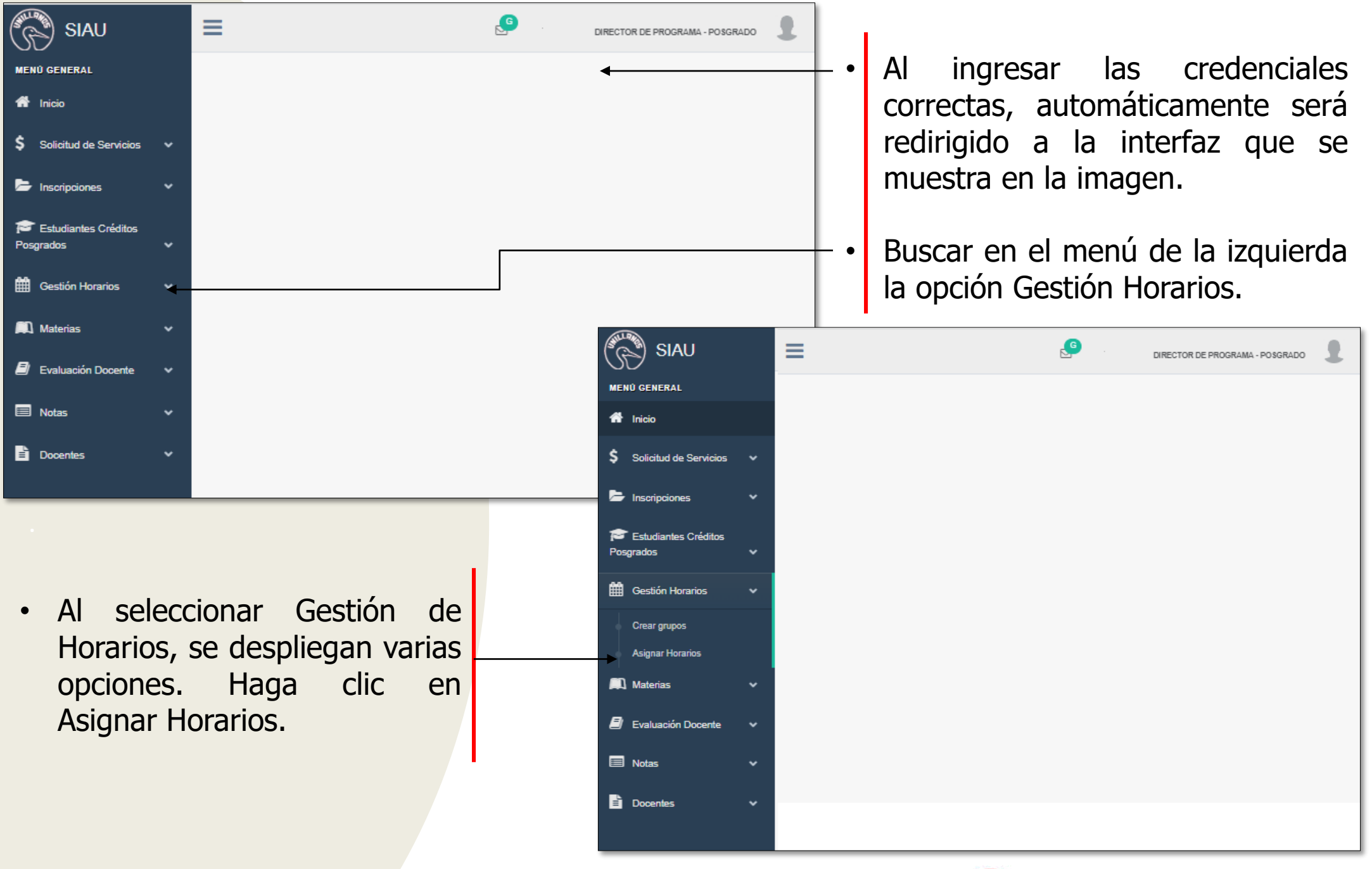

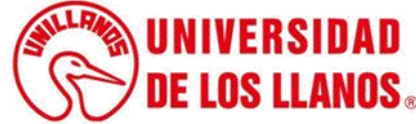

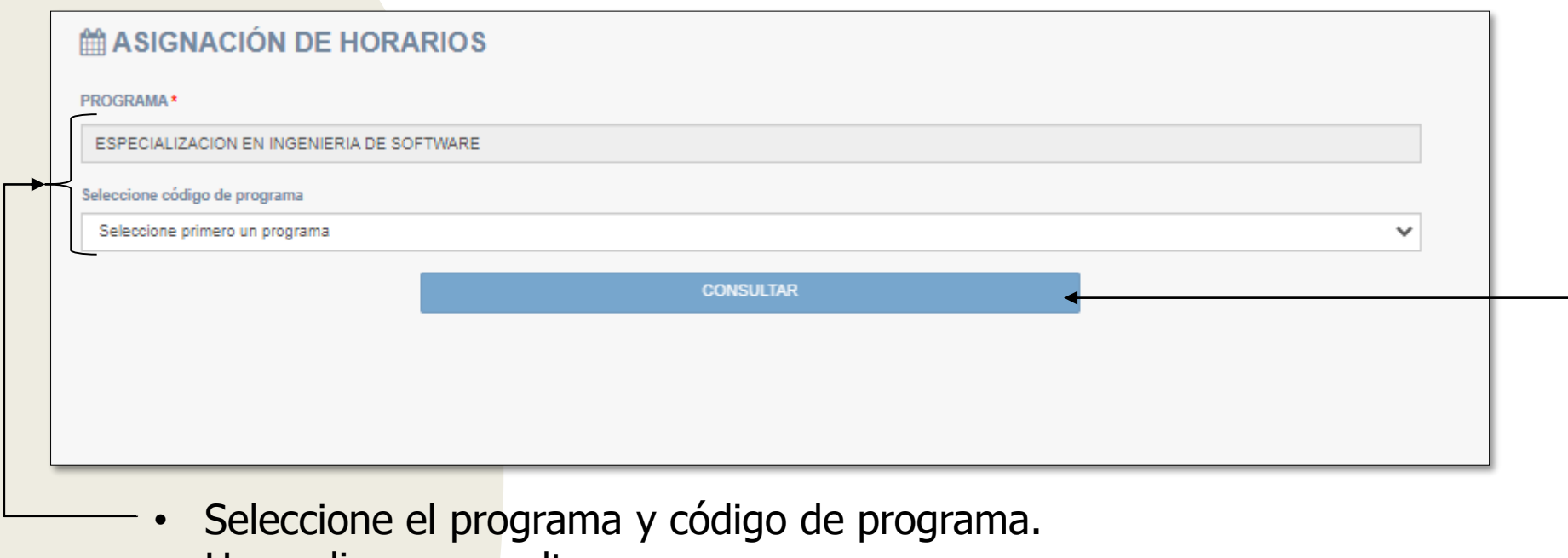

• Haga clic en consultar.

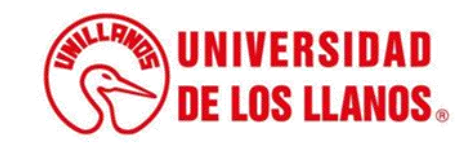

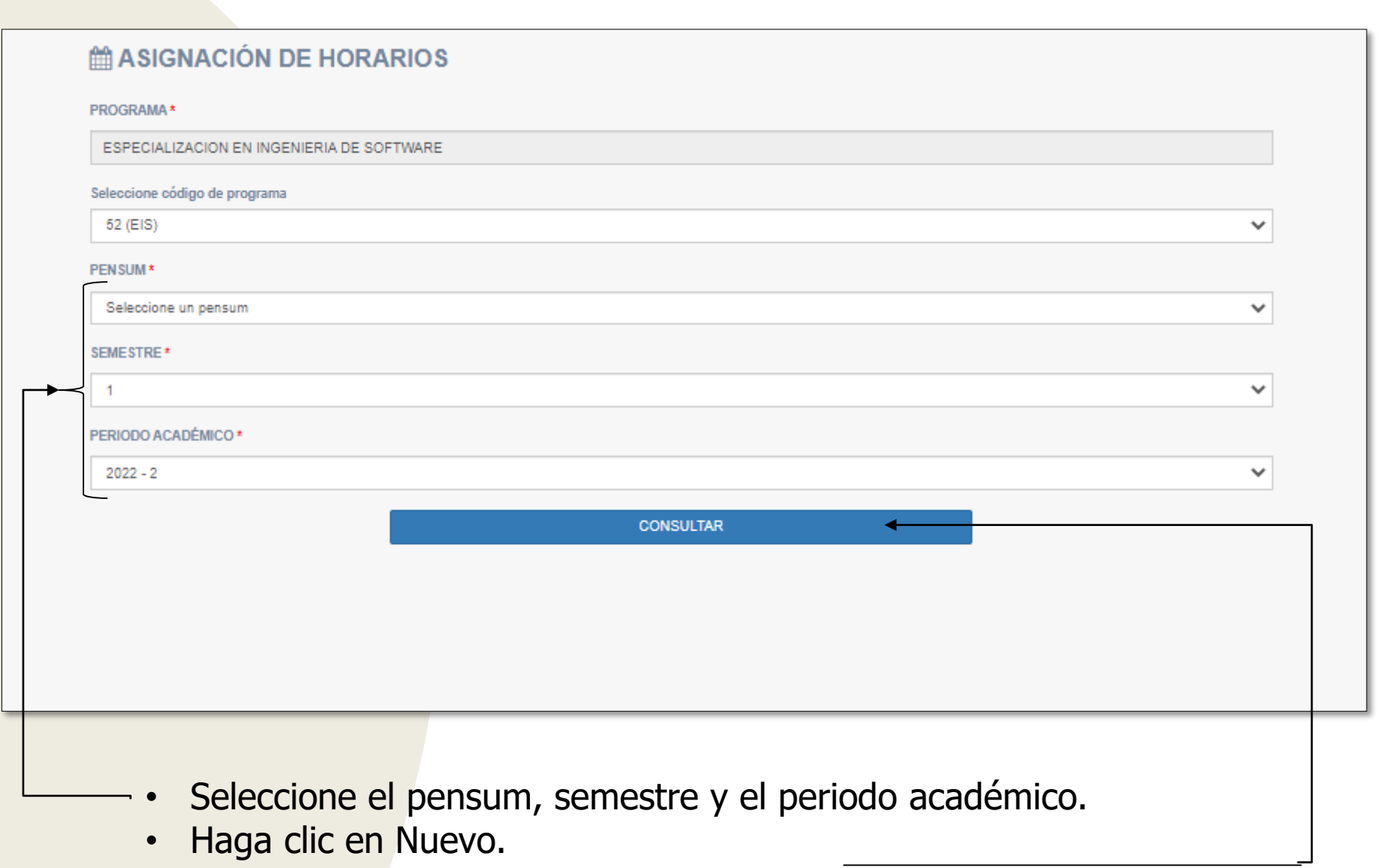

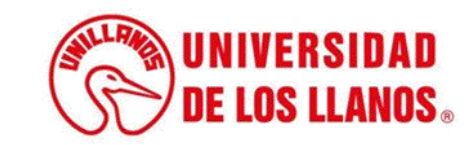

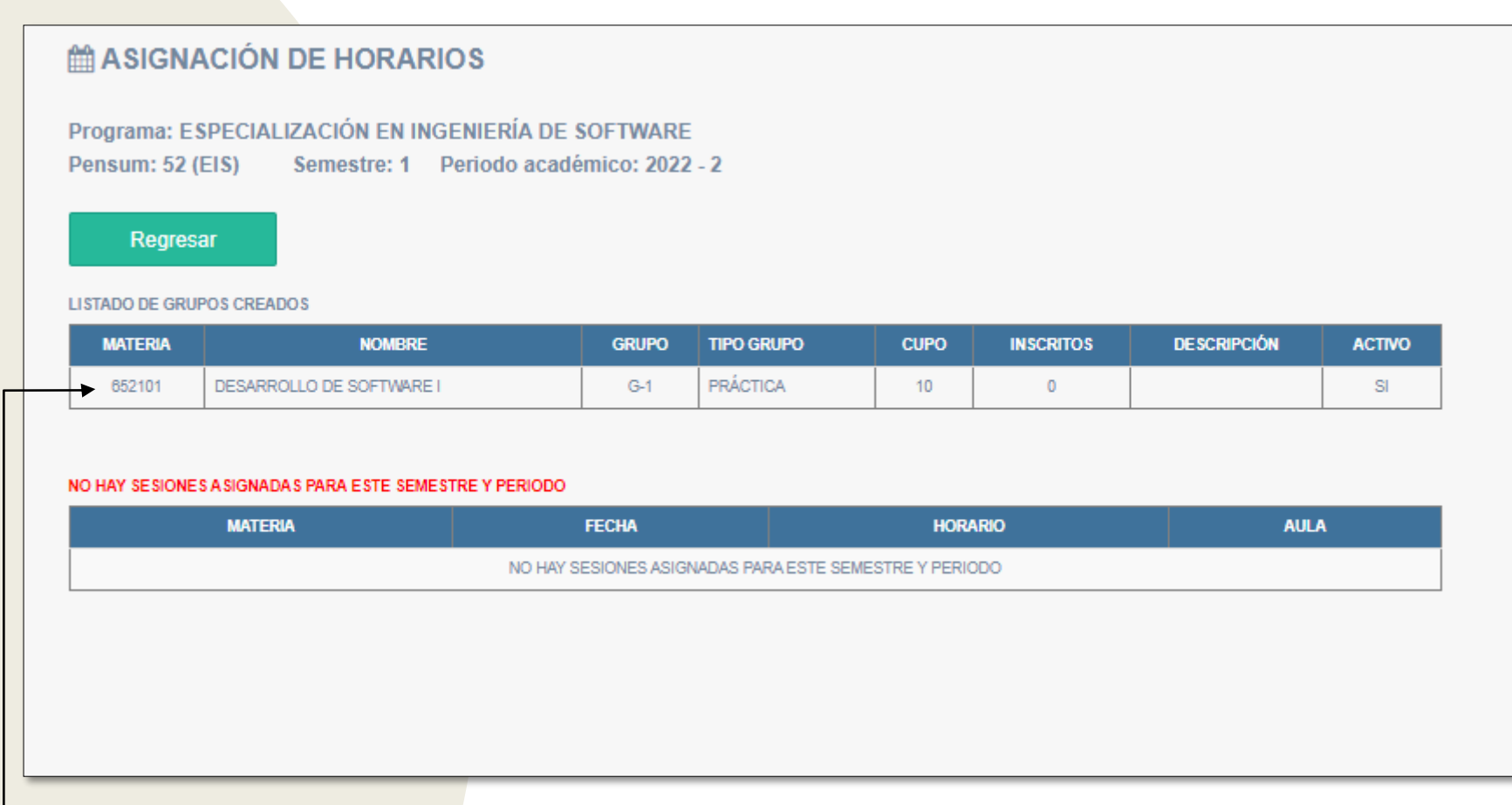

 $\overline{\phantom{a}}$  • Haga clic sobre el grupo al que desea asignarle el horario.

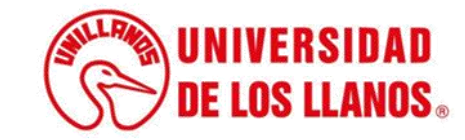

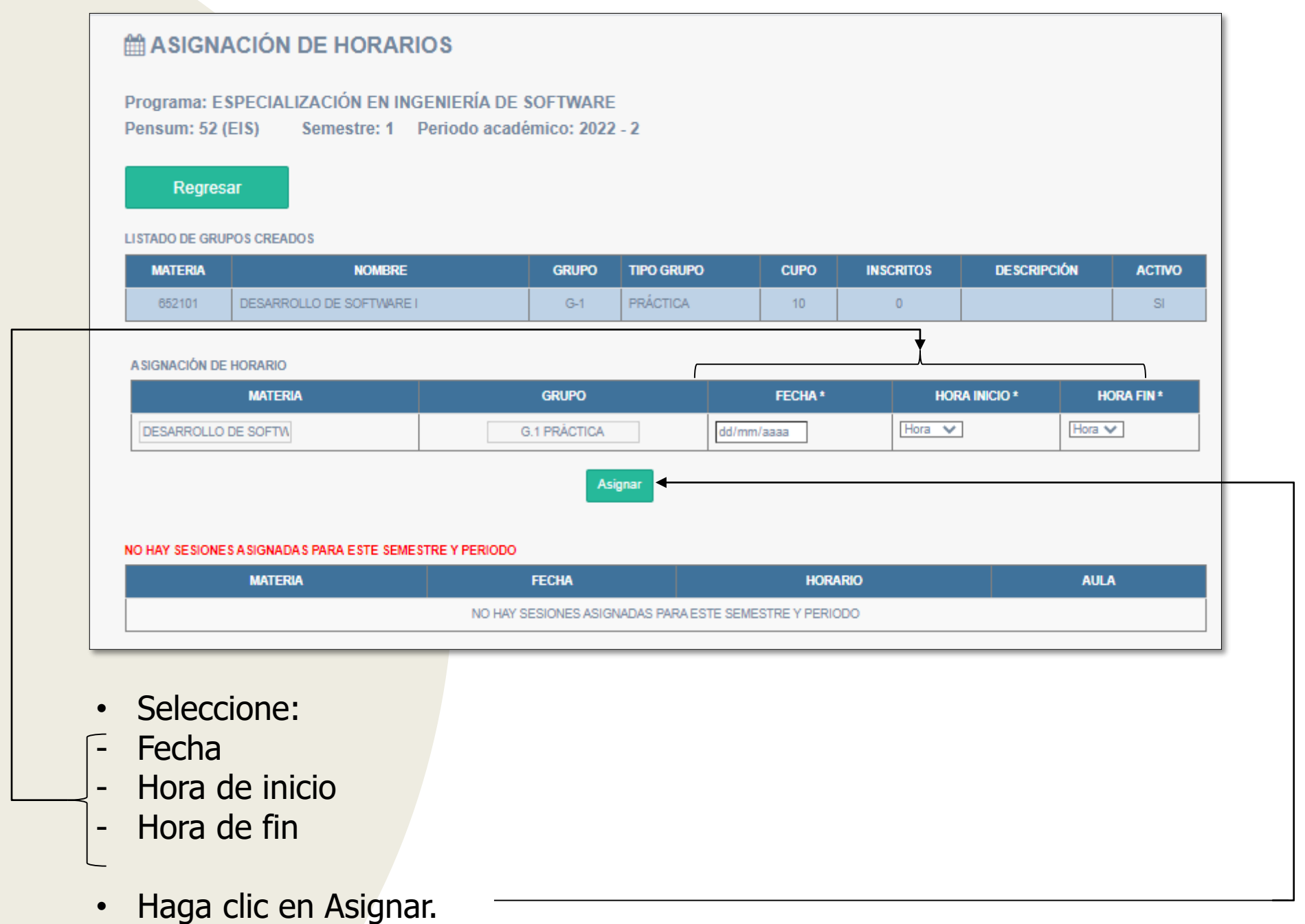

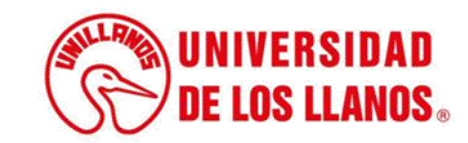

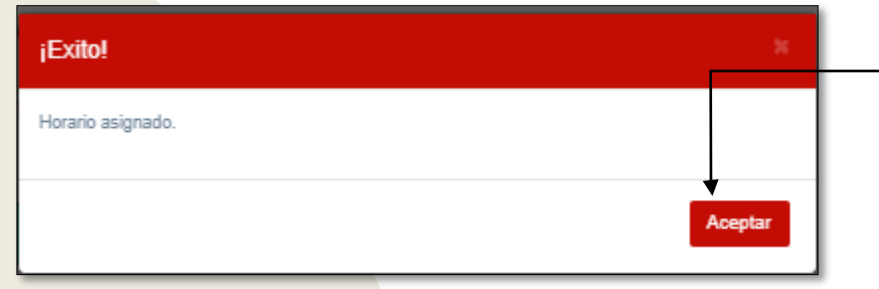

• Una vez asigne el horario, visualizará la notificación que se muestra en la imagen. (Haga clic en aceptar)

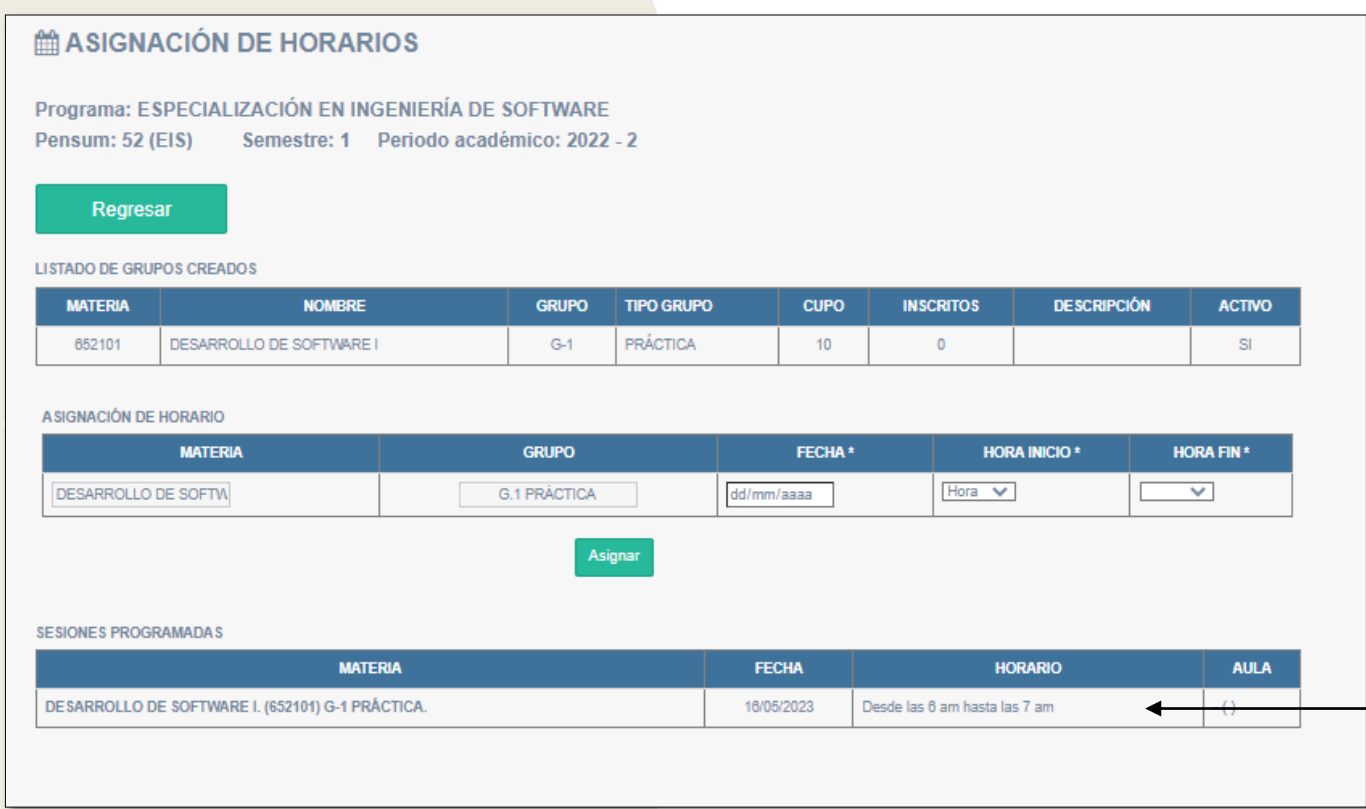

Seguido podrá visualizar la materia y el horario asignado.

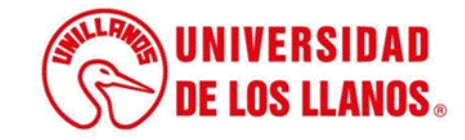

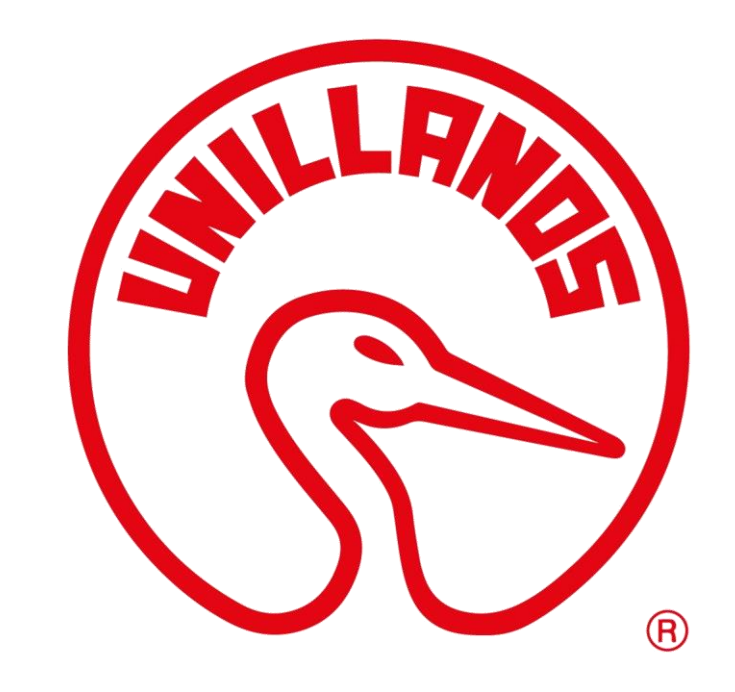

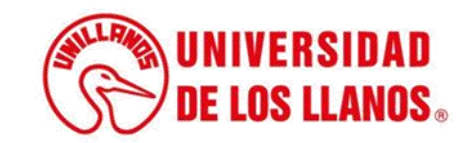